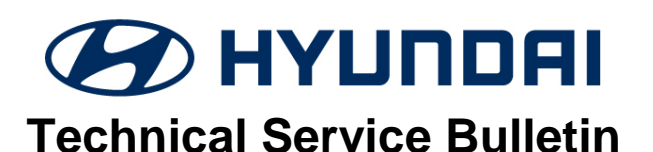

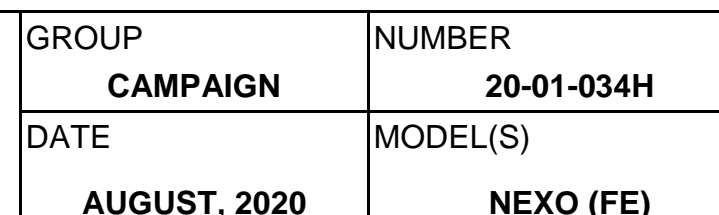

## **SUBJECT:** RADIO PRESET RESETTING HEAD UNIT SOFTWARE UPDATE (SERVICE CAMPAIGN T5I)

## **IMPORTANT**

### **\*\*\* Dealer Stock and Retail Vehicles \*\*\***

Dealers must perform this Service Campaign on all affected vehicles prior to customer retail delivery and whenever an affected vehicle is in the shop for any maintenance or repair.

When a vehicle arrives at the Service Department, access Hyundai Motor America's "Vehicle Information Screen (VIS)" via WEBDCS to identify open Campaigns.

**Description:** This bulletin describes the procedure to install an Audio Video Navigation (AVN) software update which corrects a condition in which the radio presets may reset during AVN start up.

### **Applicable Vehicles:** Certain 2019 - 2020 MY NEXO (FE)

#### **Parts Information:**

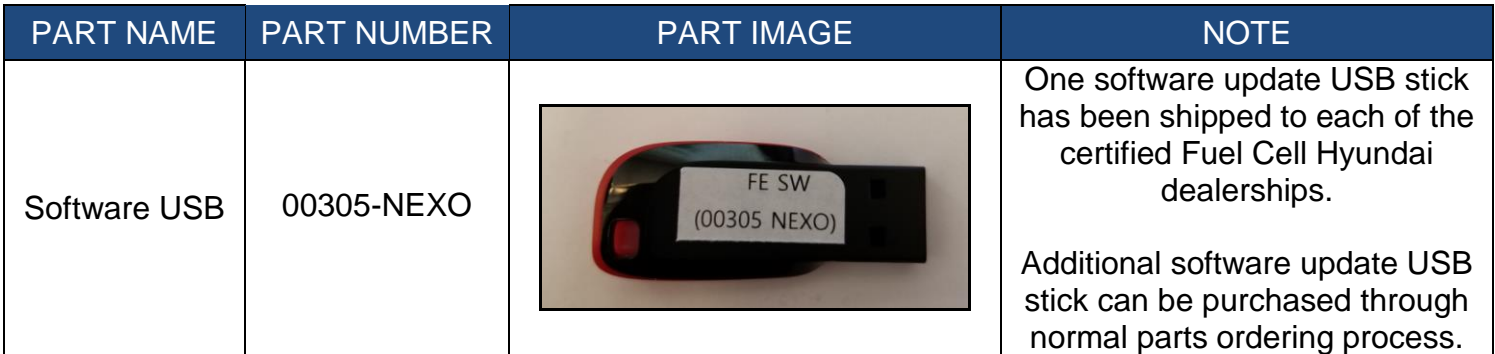

#### **Warranty Information:**

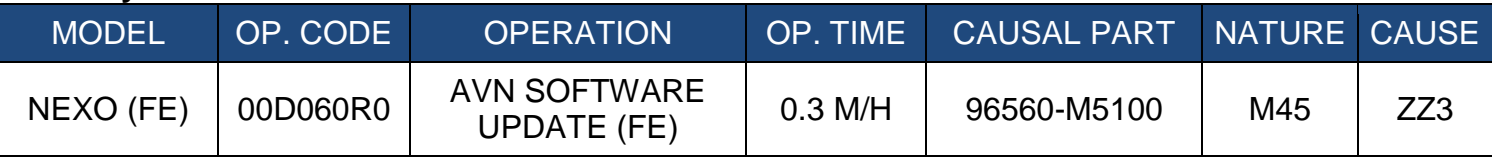

### **NOTE 1:** Submit Claim on Campaign Claim Entry Screen

**NOTE 2:** If a part is found in need of replacement while performing the repair for this Service Campaign T5I, and the affected part is still under warranty, please submit a separate claim using the same Repair Order. If the affected part is out of warranty, submit a prior approval request for goodwill consideration prior to performing the work.

Circulate To: General Manager, Service Manager, Parts Manager, Warranty Manager, Service Advisors, Technicians, Body Shop Manager, Fleet Repair

### **Service Procedure:**

### **SOFTWARE UPDATE**

- 1. Turn the engine ON.
- 2. Wait until the radio is finished loading.

Press and hold the **SETUP** button.

3. Verify that the **S/W Version** listed on the screen matches the older software version.

FE.USA.P5.001.002.190408 or FE.USA.P5.001.003.190619

4. Insert the **S/W Update USB** into the USB port.

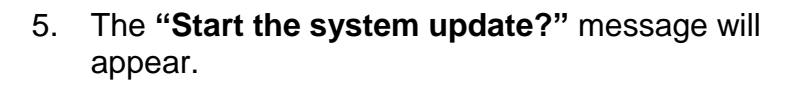

Select **Now** to update.

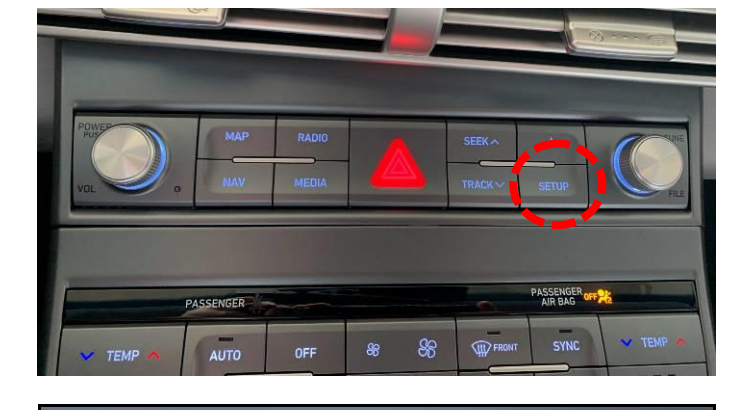

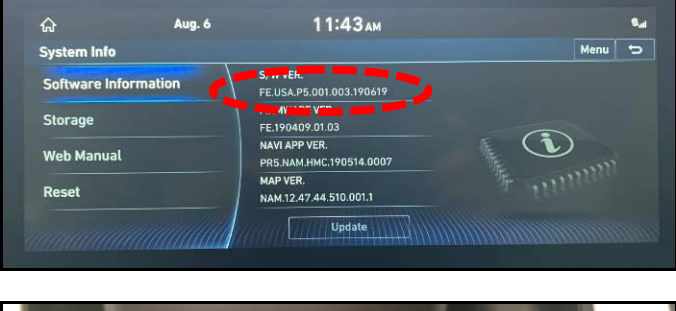

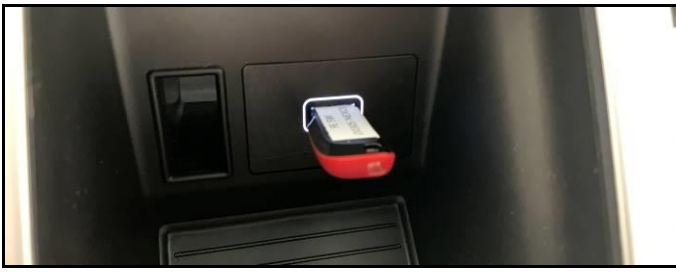

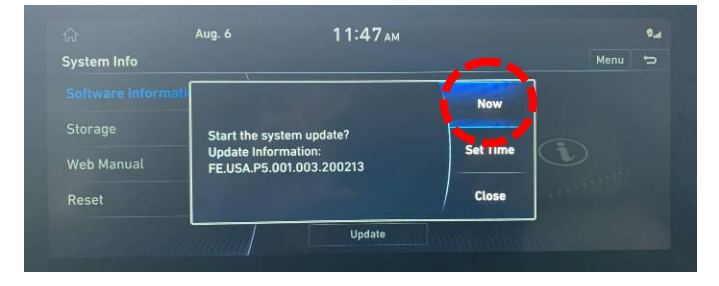

#### RADIO PRESET RESETTING HEAD UNIT SOFTWARE UPDATE (SERVICE CAMPAIGN T5I)

6. Select **Update**.

# *NOTICE*

**After selecting Update, it may take approximately 1 minute for the update to initiate.** 

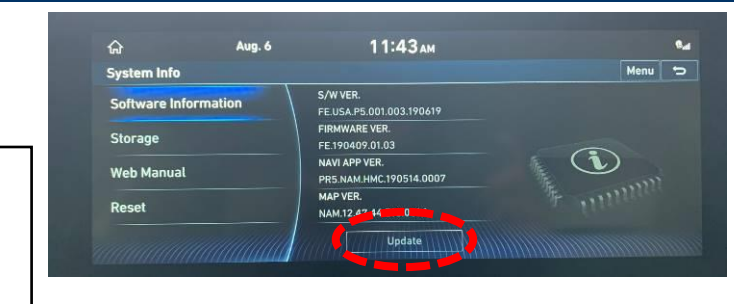

The system update will occur.

The update will take approximately 50 minutes.

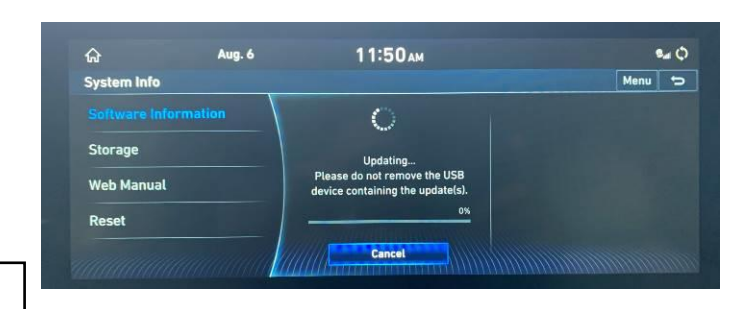

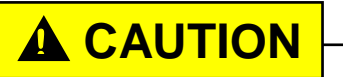

Do not press buttons on the center console, remove the USB stick, or turn vehicle **OFF** while the update is running.

7. During the updating process, the system will auto reboot to finish the update.

Select **Yes** or do nothing and the system will automatically continue the update after 10 seconds.

Update continues after displaying the reboot message as seen on the right.

Reboot system to finish the update? No other functions, including Rear View Camera, are available during the update. Auto reboot: 10s

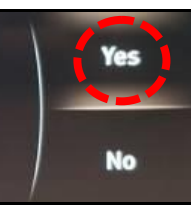

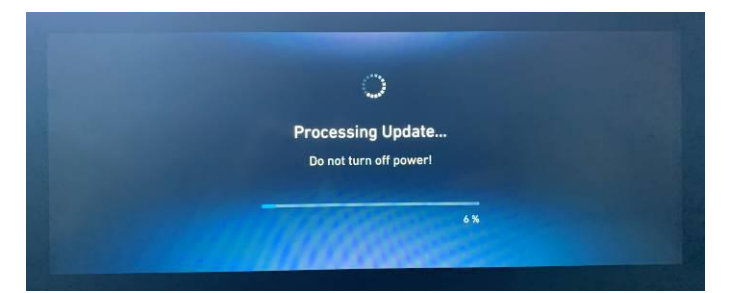

- HOME Aug. 6 12:44 PM  $\bullet$ SXM CH<sub>26</sub> **Classic Vinyl** FCEV Range 155<sub>m</sub>  $_{\mathit sic}$ Classic Update Completed<br>SW Version: FE.US. OK FE.USA.P5.001.003.200213 **Nearby Station** all Wizard **Fountain Valley, CA** 2050 HARBOR E<br>Mesa, CA 92627
- 8. An "**Update Completed"** message will appear with the new Software Version number.

Press **OK**.

#### RADIO PRESET RESETTING HEAD UNIT SOFTWARE UPDATE (SERVICE CAMPAIGN T5I)

9. Even though the Software Version appeared on the Update Completed message, double check the Software Version number.

The new version should now be: FE.USA.P5.001.003.200213

# *NOTICE*

**Follow Steps 2-3 to access the Software Version.**

10. Remove the **S/W Update USB** from the USB port after the update is completed.

## **TROUBLESHOOTING**

- 1. **Engine/Ignition turned OFF during the update process:**
	- a. Do not remove the software update USB.
	- b. Turn the Ignition **ON**.
	- c. The system will reboot and recognize the USB.

The update process will restart from the beginning.

#### 2. **USB is removed during the update process:**

- a. Error message will be displayed.
- b. Insert the software update USB back in the vehicle USB port.
- c. Select **OK**.
- d. The system will reboot and start from the beginning.

After the system reboots, select **OK** to restart the update process.

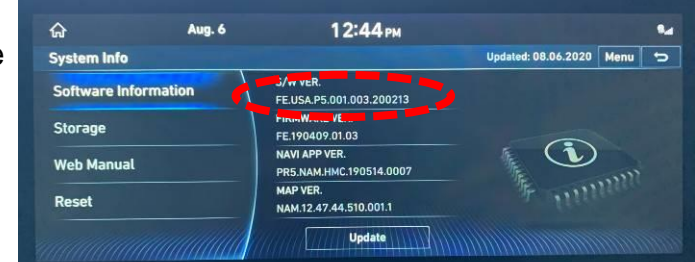